## **LAPORAN PRAKTIKUM**

Manajemen dan Administrasi Basis Data Week 6 : Import, Export dan SQL Loader

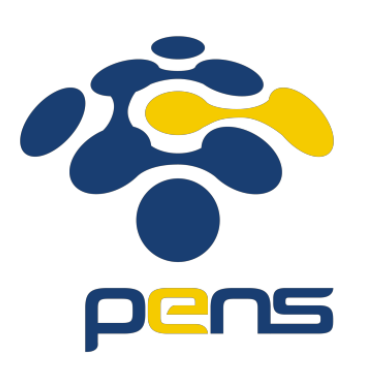

# MUHAMMAD FARIS ISA D4LJ – Teknik Informatika 3122640005

## **POLITEKNIK ELEKTRONIKA NEGERI SURABAYA 2022**

- 1. Mengimplementasikan eksport
	- Pada praktikum ini penulis menggunakan command line atau cmd untuk melakukan eksport. Untuk melakukan perintah eksport tersebut, dalam cmd dapat menggunakan perintah ini :

#### *exp namauser/passworduser@siddb*

Bisa dilihat pada gambar dibawah apabila user, password dan nama dari sid benar maka akan langsung muncul jendela perintah

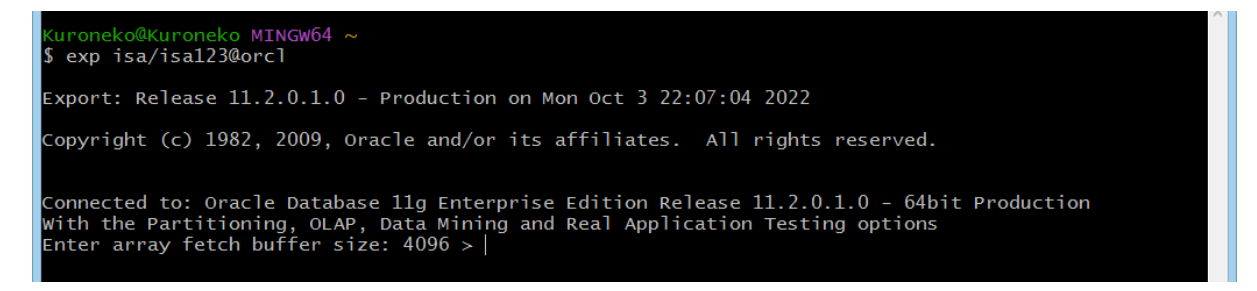

Setelah itu tekan enter untuk menginputkan nilai sesuai dengan default. Atau kalau ingin mengganti nilai dari ukuran buffer bisa menginputkan secara manual

• Setelah itu, penulis diminta untuk memilih dimana tempat untuk melakukan eksport. Pada hal ini penulis meletakkan file ini di dalam disk G:

```
Connected to: Oracle Database 11g Enterprise Edition Release 11.2.0.1.0 - 64bit Production
commence to: order bacasse rig cheer is carefor Refease 11:2.0.1.0<br>With the Partitioning, OLAP, Data Mining and Real Application Testing options<br>Enter array fetch buffer size: 4096 >
 Export file: EXPDAT.DMP > g:\expdat.dmp
```
• Setelah itu akan diminta untuk memilih apakah yang akan diekspor usernya, atau hanya tabelnya saja.

 $(2)U(sers)$ , or  $(3)T(ables)$ :  $(2)U > T$ 

• Selanjutnya adalah pilihan apakah penulis ingin mengekspor isi dari table atau hanya strukturnya saja

xport table data (yes/no): yes > Y

• Pilihan selanjutnya memunculkan pilihan untuk penulis apakah ingin dilakukan kompres atau tidak. Jika iya maka tekan Y atau bisa langsung dienter.

Compress extents (yes/no): yes > Y

• Selanjutnya penulis akan diberikan inputan untuk memilih table apa yang ingin dieksport. Jika tabel tidak ada maka akan mengembalikan nilai error.

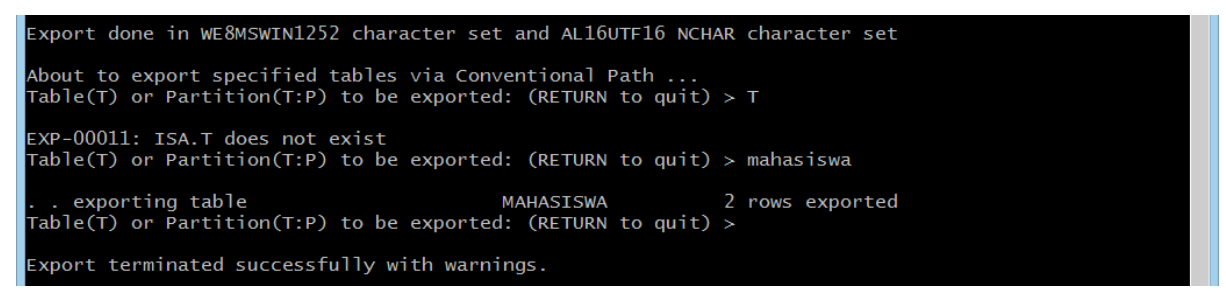

Apabila dirasa sudah memilih table mana yang ingin di eksport maka langkah selanjutnya adalah menekan enter untuk melakukan quit program dan menandakan bahwa proses eksport telah selesai.

• Untuk memastikan apakah proses eksport dapat berjalan, penulis membuka file eksplorer tempat dimana file eksport disimpan.

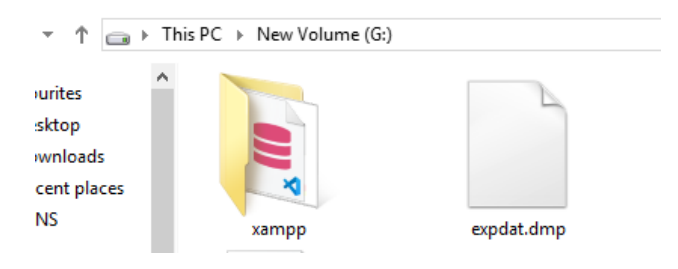

Dapat dilihat bahwa file berhasil dieksport dan berhasil menghasilkan suatu file.

### 2. Mengimplementasikan import

- Jika eksport sudah berhasil maka selanjutnya adalah memastikan apakah file eksport tadi dapat berjalan dengan baik apabila melakukan import ke database lain.
- Untuk melakukan import dapat menggunakan perintah

### *imp namauser/passworduser@siddb*

Perlu diperhatikan bahwa user yang ingin melakukan import tidak boleh menyimpan table atau datatable dengan nama yang sama. Sehingga disini penulis membuat user baru dan membuat tablespace baru untuk user import ini.

Dapat dilihat pada gambar :

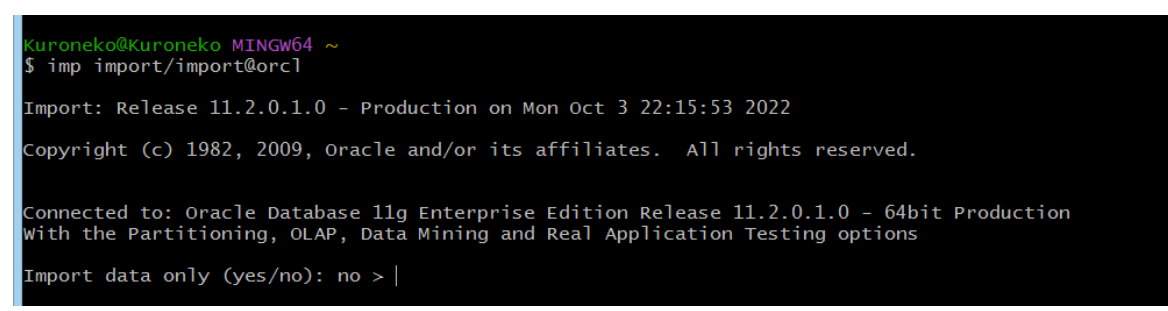

Penulis membuat user baru dengan nama user import sehingga saat melakukan import dapat memeriksa apakah import dapat berjalan dengan baik.

- Pada gamabr diatas, pengguna diminta untuk memastikan apakah yang ingin diimport hanya tabel dan isi atau hanya isinya saja. Pada pengaturan default, nilai yang diinputkan merupakan no yang berarti tidak hanya mengimport datanya, namun kita juga mengimport struktur tabel.
- Selanjutnya, penulis diminta untuk menginputkan letak dari file eksport yang sebelumnya telah kita kerjakan.

#### Import file: EXPDAT.DMP > g:\expdat.dmp

• Selanjutnya, diminta untuk menginputkan buffer size, pada tahap ini penulis membiarkan isian sesuai dengan default yaitu 30720.

#### Enter insert buffer size (minimum is 8192) 30720>

• Selanjutnya setelah memastikan bahwa file tersebut benar, oracle akan memberikan notifikasi bahwa hasil dari eksport ini bukanlah hasil dari current user, melainkan dari user lain. Selanjutnya merupakan checker yang diberikan oleh oracle sebagai keamanan yang diberikan untuk memasikan apakah import ini seperti yang diinginkan.

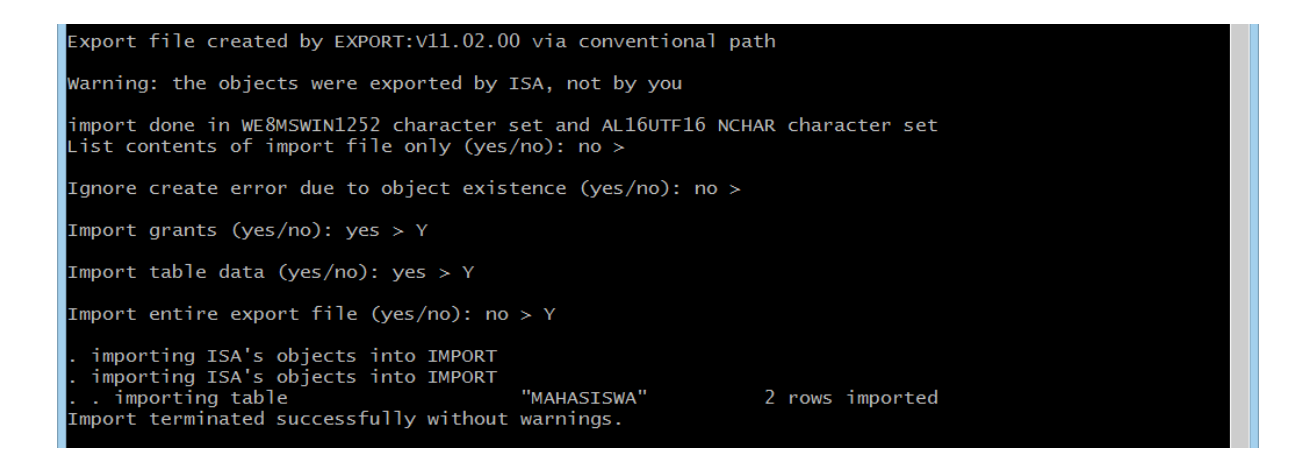

• Untuk memastikan apakah import diatas sudah berhasil, penulis login menggunakan akun import pada aplikasi sqldeveloper dan saat melakukan check bisa dilihat bahwa isi dari table dan struktur yang berada pada user import sama dengan table yang berada pada user Isa.

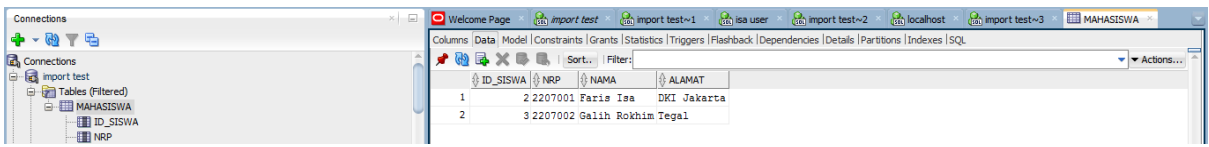

- 3. Mengimplementasikan SQL Loader
	- Untuk mengimplementasikan SQL Loader, penulis harus memastikan bahwa pada file control, file data sudah sesuai dengan yang berada pada komputer penulis.
	- Berikut ini merupakan tangkapan layar untuk file control.

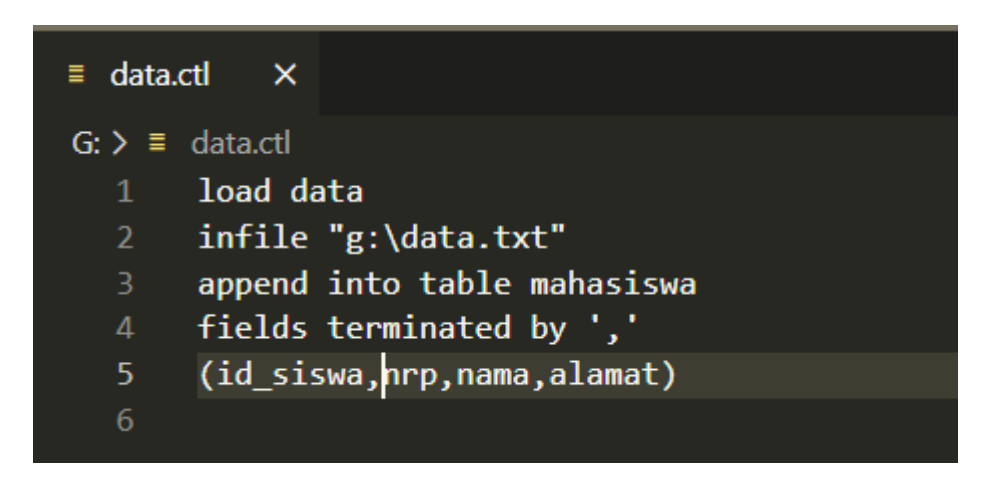

• Jika sudah sesuai maka selanjutnya harus menyingkronkan dengan file yang nantinya akan menjadi isian dari tabel. Berikut ini merupakan tangkapan layar yang digunakan untuk file isian.

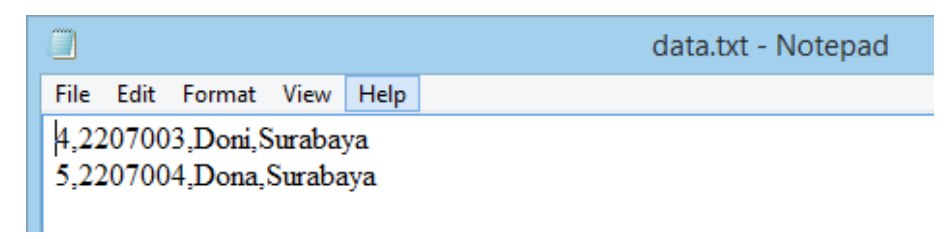

• Untuk menjalankan perintah SQL Loader, dapat menggunakan perintah seperti berikut :

> *sqlldr namauser/passworduser control="lokasi\_file\_ kontrol"*

Sebagai cntoh dapat menggunakan perintah dibawah ini :

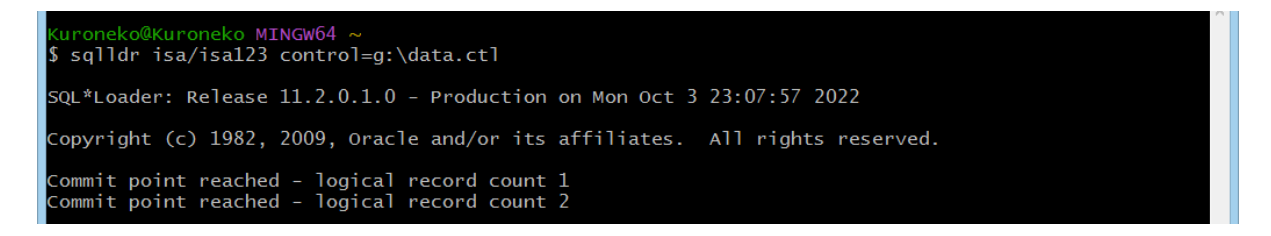

• Jika SQL Loader berhasil, maka saat dilakukan pemeriksaan menggunakan sqldeveloper dan mengakses tabel yang diubah dapat dilihat bahwa data bertambah.

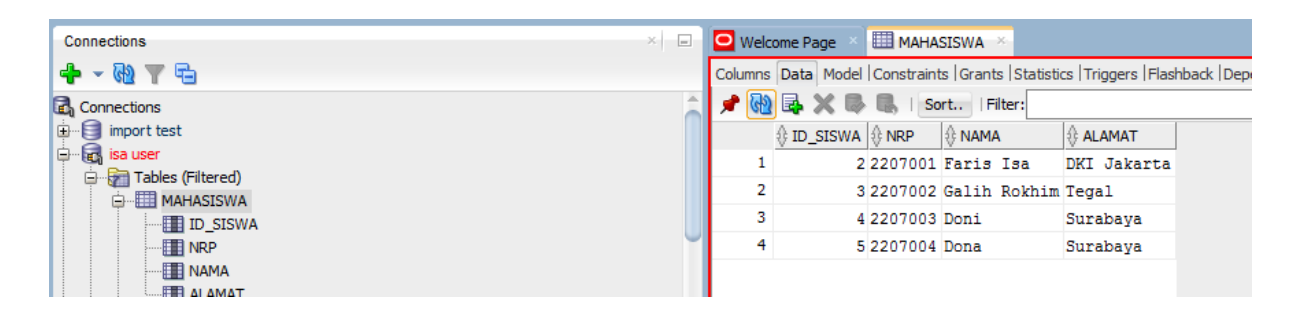

Bisa dilihat karena data bertambah, dipastikan bahwa loader bekerja dengan baik.

# Kesimpulan

- 1. Menggunakan export dan import merupakan cara yang mudah saat ingin melakukan penggandaan data dari satu user ke user lainnya.
- 2. User yang ingin melakukan export dan import tidak boleh berada dalam satu datatable.
- 3. Apabila ingin melakukan mass-assignment untuk mengganti data atau menambahkan data pada suatu tabel dapat menggunakan SQL Loader.
- 4. SQL Loader tidak dapat menambahkan data sequence, sehingga dari PK ataupun FK sudah harus dipastikan terdapat semua datanya di document yang nantinya akan di load oleh SQL Loader.